Создание пользовательских интерфейсов средствами **МFC** 

**Пакет Microsoft Foundation Classes** (МFC) — библиотека на языке C++, разработанная Microsoft и призванная облегчить разработку GUI-приложений (Graphical User Interface) для Microsoft Windows путем использования богатого набора библиотечных классов.

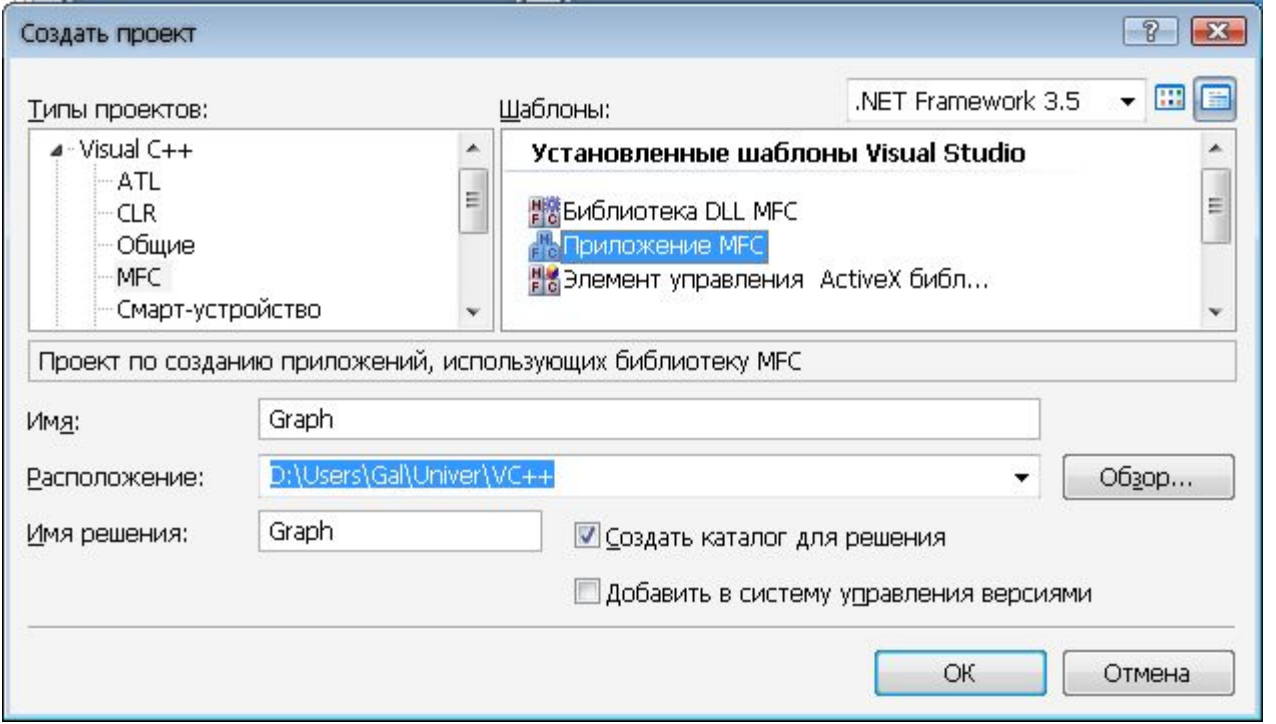

### Создание проекта

В простейшем случае программа, написанная с помощью библиотеки MFC, содержит два класса, порождаемые от классов иерархии библиотеки: класс, предназначенный для создания приложения, и класс, предназначенный для создания окна.

```
class CTestGraphApp : public CWinApp
{
…
};
class CTestGraphDlg : public CDialog
{
};
```
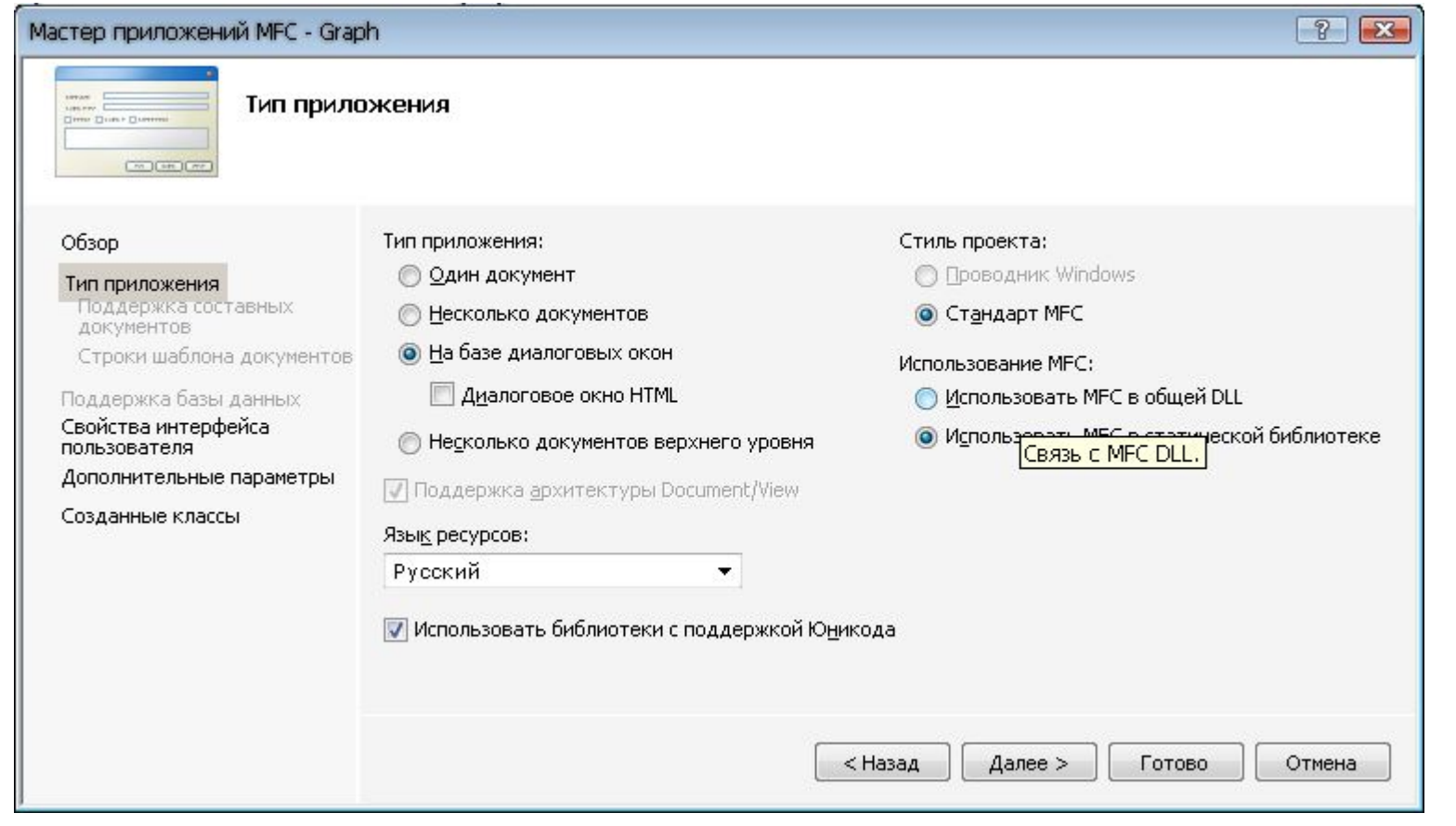

- Помещаем на диалог элемент, в котором будет рисоваться график (н-р Static Text)
- В окне свойств задаем ему уникальный ID IDC\_GRAPH
- Добавляем в класс IDC GRAPH переменную типа CStatic m\_DrawArea;
- Связываем переменную m\_DrawArea и элемент IDC\_GRAPH:

DDX\_Control(pDX, IDC\_GRAPH, m\_DrawArea);

в методе DoDataExchange

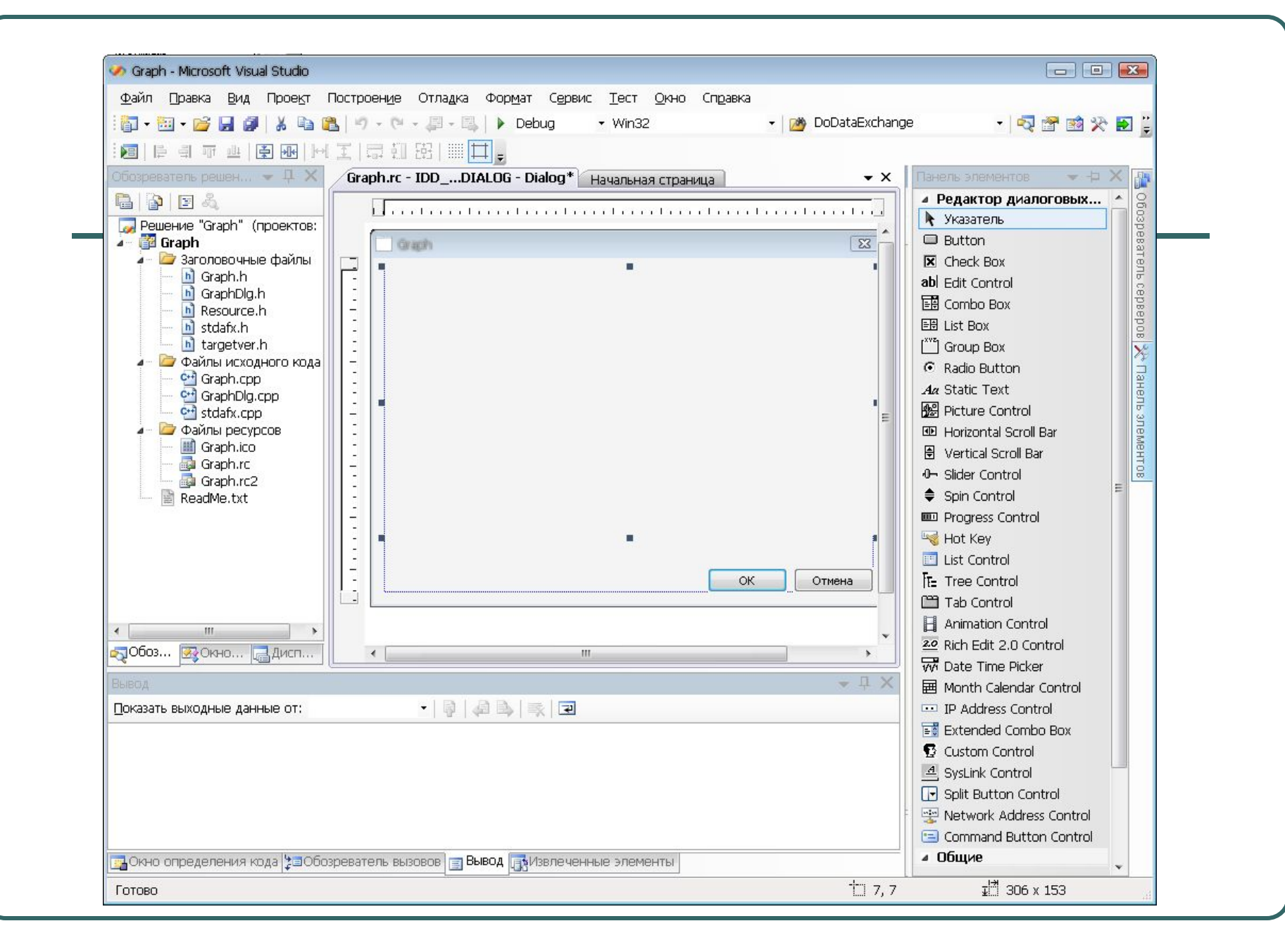

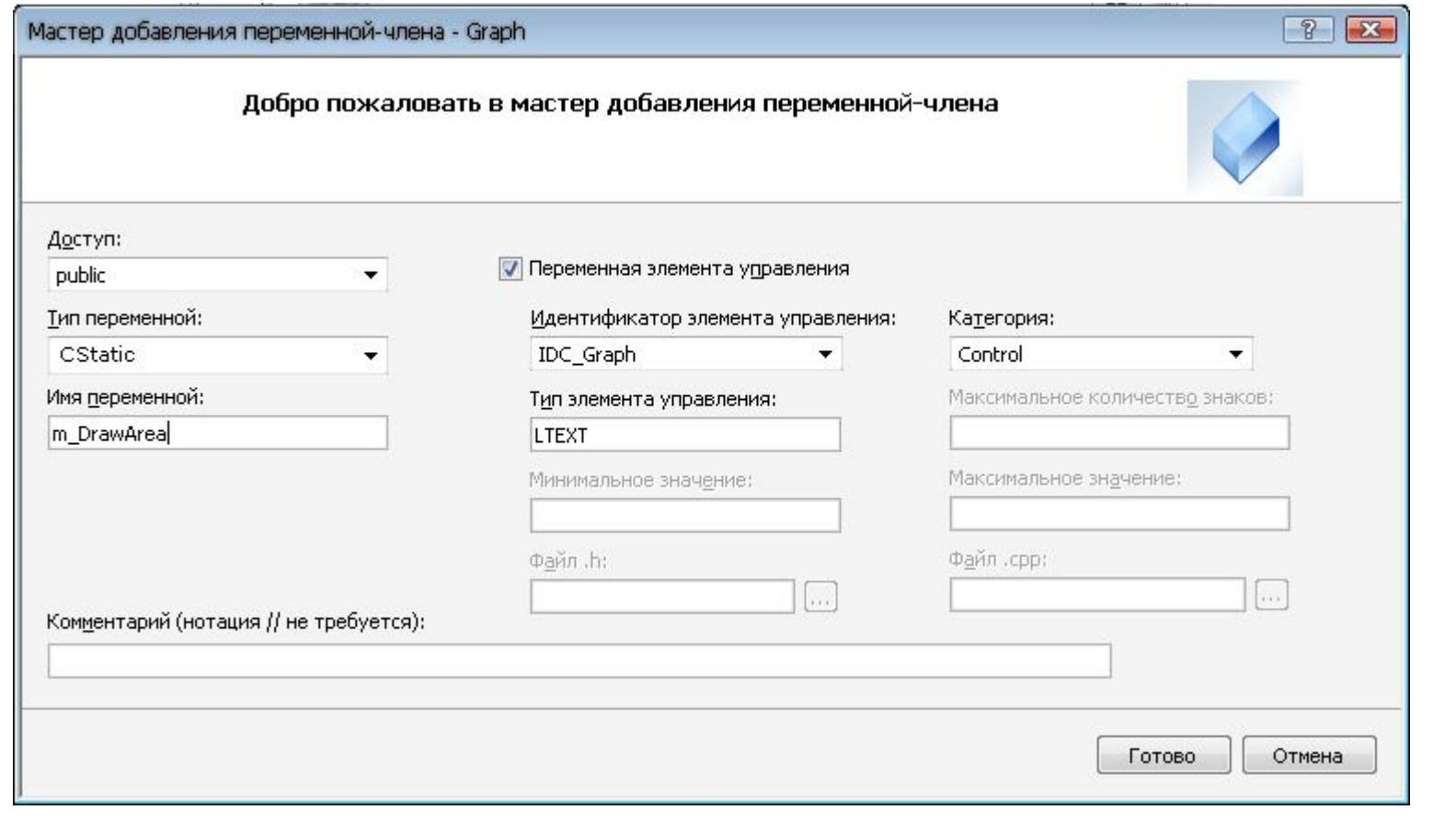

- Добавляем на диалоговое окно кнопку, при нажатии на которую будет присходить отрисовка графика
- Двойным щечком по кнопке создаем соответствующий метод

### Контекст устройств

Графический ввод-вывод в Windows унифицирован для работы с различными физическими устройствами. Для этого предусмотрен специальный объект, называемый контекстом устройства (Device context). Рисование на некотором абстрактном DC. Если DC связать с окном на экране, то рисование будет в происходить в окне; если связать его с принтером – то на принтере; если с файлом – то, соответственно, в файл.

Класс **CClientDC** – разновидность контекстов устройств; позволяет выводить графику в рабочей области окна.

Для рисования в некоторой функции (н-р, обработчике события нажатия кнопки), нужно получить контекст устройства. Это делается так: CClientDC dc(this);

## Отрисовка графика

- void CGraphDlg::OnBnClickedDraw()
- { *● // TODO: добавьте свой код обработчика уведомлений*
- *● //Создаем контекст, в котором будем рисовать*
- CClientDC dc(&m\_DrawArea);
- ●
- *● //Узнаем размеры прямоугольника*
- CRect rc; *//Графический объект*
- m\_DrawArea.GetClientRect(&rc);
- $\bullet$  int w = rc. Width();
- $int h = rc.Height();$
- ●

●

- int x start =  $10$ ;
- int y\_start = h-10;

*//Отрисовка …*

```
CPen pnPenBlack(PS_SOLID,1,RGB(0,0,0)); //Графический 
//объект. Устанавливаем гр. объект в контекст устройства
    CPen * pOldPen = dc.SelectObject(&pnPenBlack);
    dc.FillSolidRect(rc,RGB(255,255,255));
    dc.MoveTo(x start - 5,y start);
    dc.LineTo(x_{\text{start}} + w_{-15}, y_{\text{start}});
    dc.MoveTo(x_start,y_start+5);
    dc.LineTo(x start, y start-h+15);
    CPen pnPenRed(PS_SOLID,1,RGB(255,0,0));
    dc.SelectObject(&pnPenRed);
    dc.MoveTo(x_start, y_start);
    for(int i = 3; i < w-x start-2; i+=3)
     {
         dc.LineTo(x start + i, y start - int(h/3<sup>*</sup>(1 - sin((float)i))));
     }
    dc.SelectObject(pOldPen);
}
```
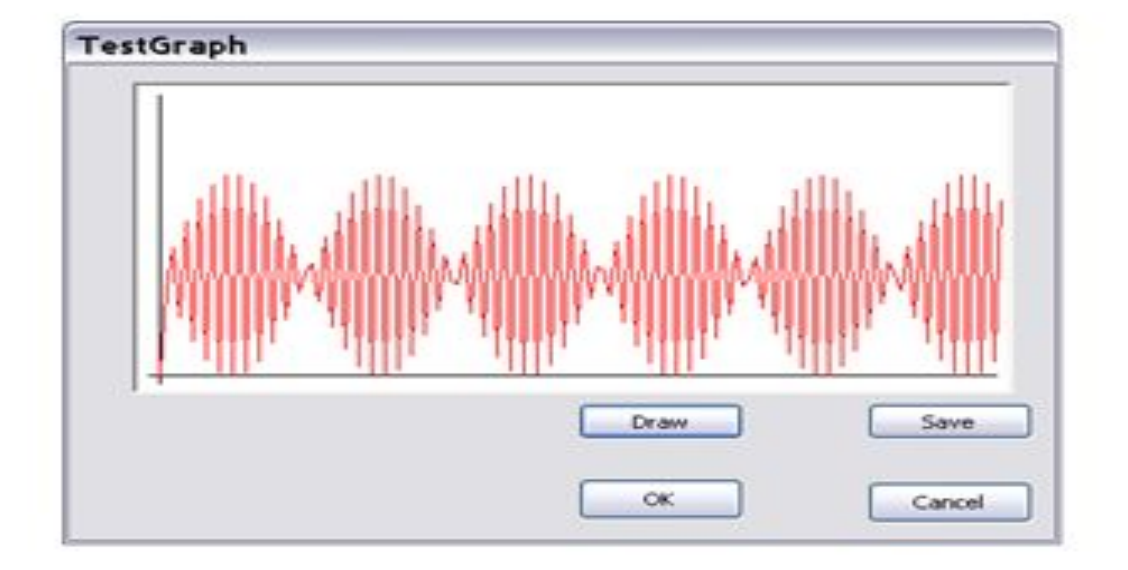